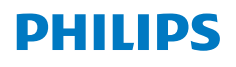

**NeoPix** 122

Home Projector

# Bedienungsanleitung

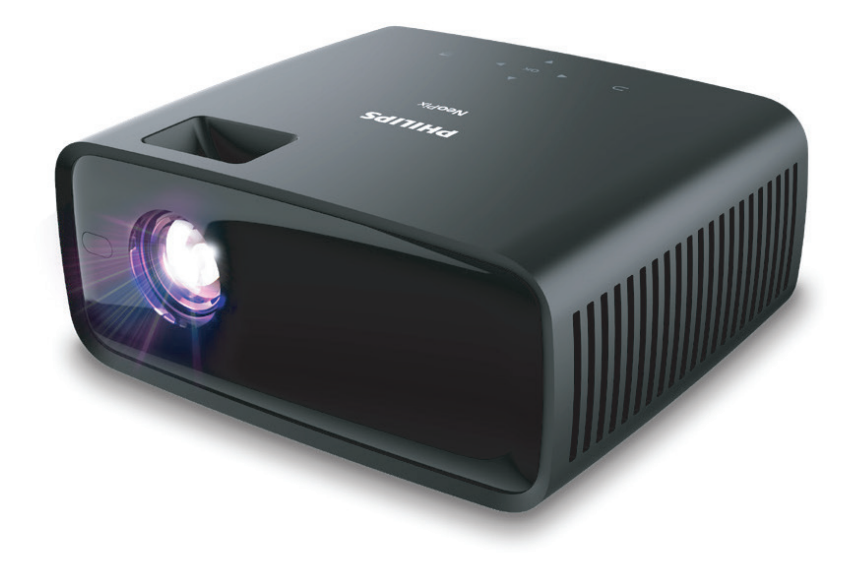

Registrieren Sie Ihr Produkt und erhalten Sie Support unter www.philips.com/support

## Inhaltsverzeichnis

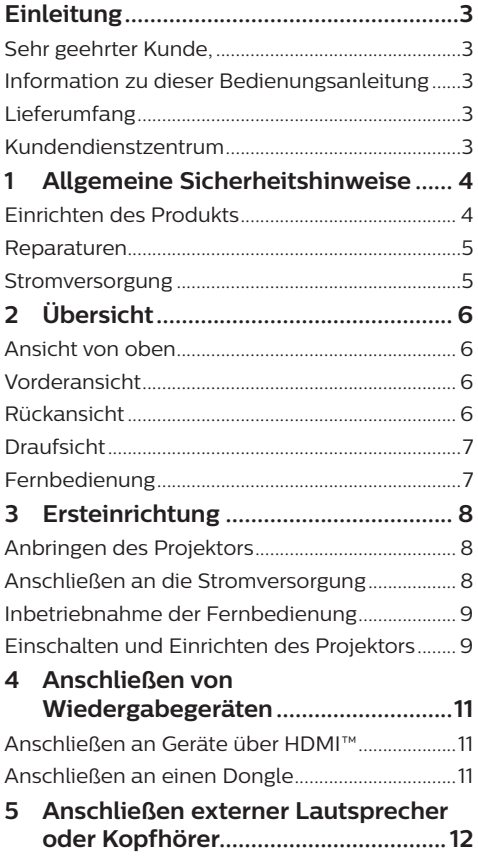

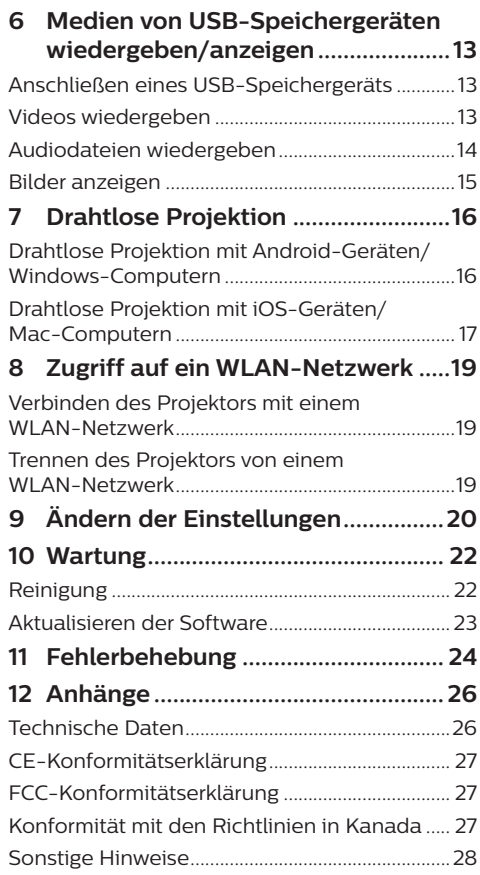

## **Einleitung**

### **Sehr geehrter Kunde,**

vielen Dank, dass Sie sich für diesen Projektor entschieden haben.

Wir hoffen, Sie genießen dieses Produkt und die vielen Funktionen, die es Ihnen bietet!

### **Information zu dieser Bedienungsanleitung**

Mit der diesem Produkt beiliegenden Kurzanleitung sind Sie in der Lage, dieses Produkt schnell und einfach in Betrieb nehmen. Ausführliche Beschreibungen dazu finden Sie in den folgenden Kapiteln dieser Bedienungsanleitung.

#### Lesen Sie sich die vollständige

Bedienungsanleitung aufmerksam durch. Beachten Sie stets sämtliche Sicherheitshinweise, um den ordnungsgemäßen Betrieb dieses Produkts zu gewährleisten (**siehe Allgemeine Sicherheitshinweise, Seite 4**). Bei

Nichtbeachtung dieser Anleitung übernimmt der Hersteller keine Haftung für entstehende Schäden.

### **Verwendete Symbole**

#### **Hinweis**

Dieses Symbol weist auf Ratschläge hin, die Ihnen helfen, dieses Produkt effektiver und einfacher zu verwenden.

#### **GEFAHR!**

#### **Verletzungsgefahr!**

Dieses Symbol warnt vor der Gefahr von Verletzungen für den Nutzer und umstehende Personen. Die unsachgemäße Handhabung kann sowohl Personen- als auch Sachschäden nach sich ziehen.

#### **VORSICHT!**

#### **Beschädigung des Produkts oder Datenverlust!**

Dieses Symbol warnt Sie vor möglichen Produktschäden und Datenverlusten. Diese Schäden können in Folge einer unsachgemäßen Handhabung entstehen.

### **Lieferumfang**

- a NeoPix 122 Projektor (NPX122/INT)
- b Fernbedienung mit 2 Batterien des Typs AAA
- c Kurzanleitung mit Garantiekarte
- 4 Netzteil
- e 3 x AC-Netzkabel mit Stecker

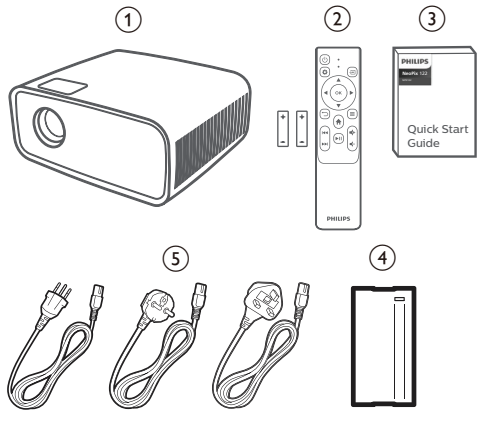

### **Kundendienstzentrum**

Informationen zur Erreichbarkeit des Kundendienstes, die Garantiekarte und die Bedienungsanleitungen finden Sie hier:

**Web:** www.philips.com/support

#### **Kontakt zum Kundendienst:**

Internationale Telefonnummer: +41 215 391 665

Für Informationen bezüglich etwaiger Auslandsgebühren wenden Sie sich bitte an Ihren Anbieter.

**E-Mail:** philips.projector.eu@screeneo.com

#### **Unsere Webseiten mit Antworten zu häufig gestellten Fragen (FAQ):**

https://support.philipsprojection.com

https://community.philipsprojection.com

## **1 Allgemeine Sicherheitshinweise**

Nehmen Sie sämtliche der aufgeführten Warnund Sicherheitshinweise zur Kenntnis. Nehmen Sie nur solche Änderungen oder Einstellungen vor, die in dieser Bedienungsanleitung beschrieben sind. Eine falsche Bedienung und unsachgemäße Handhabung kann zu Personen- und Sachschäden oder Datenverlusten führen.

### **Einrichten des Produkts**

Dieses Produkt ist ausschließlich zur Verwendung in Innenräumen vorgesehen. Stellen Sie das Produkt auf eine stabile, ebene Oberfläche. Um mögliche Verletzungen oder Schäden am Produkt zu vermeiden, sind sämtliche Kabel so zu verlegen, dass niemand darüber stolpern kann.

Die Inbetriebnahme des Produkts in Räumen mit hoher Luftfeuchtigkeit ist nicht gestattet. Berühren Sie weder Netzstecker noch Netzanschluss mit nassen Händen.

Nehmen Sie das Produkt unter keinen Umständen unmittelbar, nachdem Sie es von einer kalten in eine warme Umgebung gebracht haben, in Betrieb. Wird das Produkt einer solch plötzlichen Temperaturänderung ausgesetzt, kann sich im Inneren des Geräts Feuchtigkeit an für den Betrieb wichtigen Komponenten niederschlagen.

Sorgen Sie dafür, dass das Produkt an einem ausreichend belüfteten Ort aufgestellt ist und achten Sie darauf, dass es nicht abgedeckt wird. Bringen Sie das Produkt also während des Verwendens nicht in geschlossenen Schränken, Kisten oder sonstigen eingefassten Räumen unter.

Schützen Sie das Produkt stets vor direkter Sonneneinstrahlung, Hitze, starken Temperaturschwankungen und Feuchtigkeit. Stellen Sie das Produkt nicht in unmittelbarer Nähe eines Heizgeräts oder einer Klimaanlage auf. Beachten Sie die hierzu die zur Betriebsund Umgebungstemperatur gelisteten Angaben in den technischen Daten (**siehe Technische Daten, Seite 26**).

Durch den Betrieb des Produkts über einen längeren Zeitraum erwärmt sich die Oberfläche des Gehäuses. Bei Überhitzung versetzt sich das Produkt jedoch automatisch in den Standby-Modus.

Achten Sie darauf, dass keine Flüssigkeiten ins Innere des Produkts gelangen. Sollten doch einmal Flüssigkeiten oder Fremdkörper in das Produkt eingedrungen sein, dann nehmen Sie es unverzüglich außer Betrieb und trennen es von der Stromversorgung. Lassen Sie das Produkt anschließend von einem autorisierten Kundendienstzentrum überprüfen.

Lassen Sie im Umgang mit dem Produkt stets Vorsicht walten. Vermeiden Sie Berührungen der Projektorlinse. Platzieren Sie niemals schwere oder scharfkantige Gegenstände auf dem Produkt oder dem Netzkabel.

Sollte das Produkt zu heiß werden oder Rauch entwickeln, nehmen Sie es unverzüglich außer Betrieb und trennen Sie es von der Stromversorgung. Lassen Sie das Produkt anschließend von einem autorisierten Kundendienstzentrum überprüfen. Halten Sie das Produkt von offenen Flammen (z. B. Kerzen) fern.

#### **GEFAHR!**

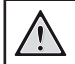

**Explosionsgefahr bei Verwendung von Batterien des falschen Typs!**

Bei Verwendung des falschen Batterietyps besteht Explosionsgefahr.

Setzen Sie die für die Fernbedienung vorgesehenen Batterien (ggf. auch Akkus) keiner übermäßigen Hitze durch Sonneneinstrahlung oder offenen Flammen aus.

Unter folgenden Bedingungen kann sich im Inneren des Produkts eine Feuchtigkeitsfilm bilden, der Fehlfunktionen hervorrufen kann:

- wenn das Produkt von einer kalten in eine warme Umgebung gebracht wird;
- nach dem Aufheizen eines kühlen Raumes;
- wenn das Produkt in einem Raum aufgestellt wird, der eine hohe Luftfeuchte aufweist.

Gehen Sie wie folgt vor, um etwaigen Feuchtigkeitsbeschlag zu vermeiden:

1 Stecken Sie das Produkt stets in eine dicht verschließbare Plastiktüte, bevor Sie es in einen anderen Raum bringen. So kann es sich den Raumbedingungen allmählich anpassen.

2 Warten Sie nun ein bis zwei Stunden, bevor Sie das Produkt wieder aus der Plastiktüte nehmen.

Von einer Inbetriebnahme des Produkts in einer sehr staubigen Umgebung ist abzusehen. Staubpartikel und andere Fremdkörper können andernfalls zu ernsthaften Schäden am Produkt führen.

Setzen Sie das Produkt keinen starken Erschütterungen und Vibrationen aus. Dies kann andernfalls zu Schäden an den im Inneren verbauten Komponenten führen.

Lassen Sie Kinder das Produkt nicht unbeaufsichtigt benutzen. Das Verpackungsmaterial darf nicht in die Hände von Kindern gelangen.

Nehmen Sie das Produkt zu Ihrer eigenen Sicherheit nicht während eines Gewitters in Betrieb.

### **Reparaturen**

Nehmen Sie keine eigenständigen Reparaturarbeiten an dem Produkt vor. Eine unsachgemäße Wartung kann zu ernsthaften Verletzungen oder Schäden am Produkt führen. Lassen Sie das Produkt daher ausschließlich von einem autorisierten Kundendienstzentrum in Stand setzen.

Informationen zu autorisierten Kundendienstzentren finden Sie auf der diesem Produkt beiliegenden Garantiekarte.

Entfernen Sie nicht das Typenschild von diesem Produkt, da andernfalls sämtliche Garantieansprüche erlöschen.

### **Stromversorgung**

Verwenden Sie ausschließlich Netzteile, die für dieses Produkt zugelassen wurden (**siehe Technische Daten, Seite 26**). Prüfen Sie, ob die Netzspannung des Netzteils mit der vorhandenen Netzspannung am Aufstellungsort übereinstimmt. Dieses Produkt entspricht dem daran vermerkten Spannungstyp.

Die Steckdose muss sich in der Nähe des Produkts befinden und sollte jederzeit leicht zugänglich sein.

#### **VORSICHT!**

Verwenden Sie zum Ausschalten des Projektors stets die Taste (1)

Nehmen Sie das Produkt vor der Durchführung etwaiger Reinigungsarbeiten stets außer Betrieb und trennen Sie es von der Stromversorgung (**siehe Reinigung, Seite 22**). Verwenden Sie ein weiches, fusselfreies Tuch. Verwenden Sie unter keinen Umständen flüssige, gasförmige oder leicht entflammbare Reinigungsmittel wie Sprays, Scheuermittel, Polituren oder Alkohol. Achten Sie während der Reinigung darauf, dass keine Flüssigkeiten ins Innere des Geräts gelangen.

#### **GEFAHR!**

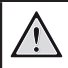

**Gefahr von Augenreizungen!**

Dieses Produkt ist mit einer sehr leistungsstarken LED (Licht emittierende Diode) ausgestattet, die äußerst helles Licht ausstrahlt. Blicken Sie deshalb während des Betriebs nie direkt in die Projektorlinse. Andernfalls können Reizungen oder Schäden der Augen die Folge sein.

## **2 Übersicht**

### **Vorderansicht**

### **Ansicht von oben**

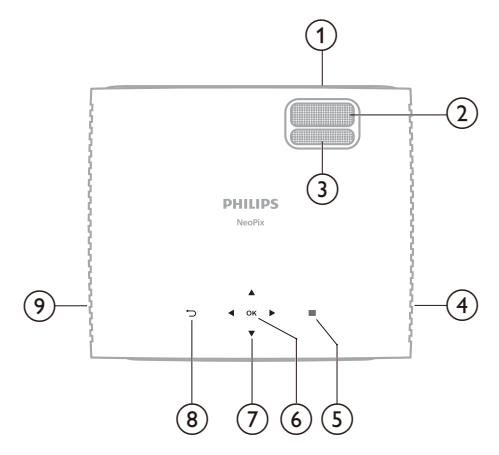

- a **Projektorlinse**
- b **Einstellregler für die Fokuseinstellung** Passt die Bildschärfe an.
- c **Einstellregler für die Trapezkorrektur** Passt die Form des Projektionsbildes an.
- (4) **Rechter Lautsprecher**
- $\odot$   $\equiv$

Ruft per Schnellzugriff die Einstellungen (z. B. Bild- und Toneinstellungen) auf.

- f **BESTÄTIGEN** Bestätigt eine Auswahl oder ändert den Wert für die aktuelle Einstellung.
- g **Navigationstasten (Aufwärts, Abwärts, Links, Rechts)**
	- Navigieren Sie durch die auf dem Bildschirm angezeigten Optionen.
	- Verwenden Sie die Tasten (/), um Änderungen an dem Wert der aktuell angezeigten Einstellung vorzunehmen.
- $\circledR$   $\bigoplus$

Kehren Sie zum vorherigen Menübildschirm zurück oder verlassen Sie den aktuell angezeigten Menübildschirm.

**(9)** Linker Lautsprecher

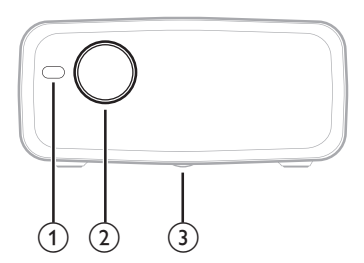

- a **Vorderer IR-Sensor**
- b **Projektorlinse**

#### c **Einstellregler für den Winkel**

- Drehen Sie den Einstellregler, um die Höhe des Projektionsbildes einzustellen
- Schrauben Sie den Regler ab, um das Schraubenloch für die Deckenmontage freizulegen

### **Rückansicht**

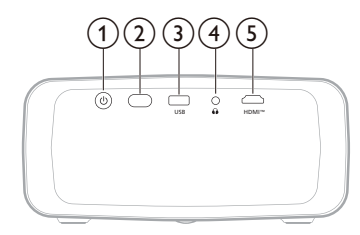

① (り

- Schaltet den Projektor ein oder versetzt ihn in den Standby-Modus.
- Ist der Projektor in Betrieb, leuchtet die LED-Betriebsanzeige weiß.
- Wenn sich der Projektor im Standby-Modus befindet, leuchtet die LED rot.
- b **Hinterer IR-Sensor**
- c **USB**

Zum Anschließen eines USB-Speichergeräts/Dongles.

 $\bigcirc$ 

3,5-mm-Audioausgang zum Anschließen externer Lautsprecher oder Kopfhörer.

e **HDMI™**

Zum Anschließen an einen HDMI™- Ausgang eines Wiedergabegeräts.

### **Draufsicht**

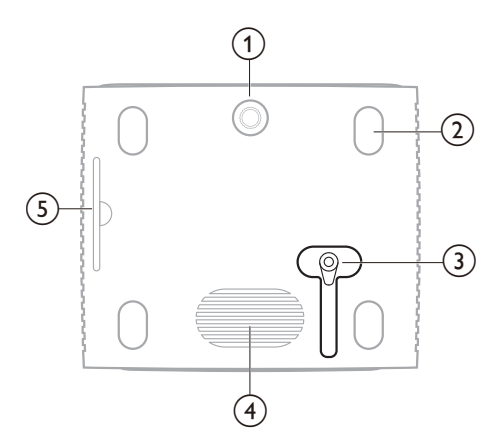

- a **Einstellregler für den Winkel**
- b **Anti-Rutsch-Fuß**
- **G** DC-Eingang

Schließen Sie hier das Netzteil an.

- (4) **Tieftöner**
- e **Abnehmbarer Luftfilter**

### **Fernbedienung**

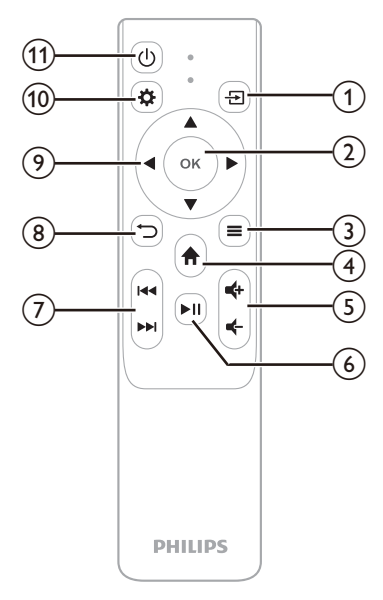

### $\Omega$   $\overline{H}$

Zeigt alle Eingangsquellen an und ermöglicht es Ihnen, zu einer anderen Eingangsquelle umzuschalten.

#### b **BESTÄTIGEN**

Bestätigt eine Auswahl oder ändert den Wert für die aktuelle Einstellung.

#### $\circ$   $\equiv$

Zeigt den aktuellen Bildmodus an und ermöglicht es Ihnen, ihn zu ändern. Diese Taste ist nur aktiviert, wenn Bilder auf dem Projektionsbild angezeigt werden.

#### $\left(4\right)$   $\bullet$

Greifen Sie auf das Startprojektionsbild zu.

#### $(5)$   $(1)$

Erhöhen oder verringern Sie den Lautstärkepegel.

#### $6$   $H$

Starten, Anhalten oder Fortsetzen der Medienwiedergabe

#### g **/**

Springt zur nächsten/vorherigen Mediendatei.

#### $\circledcirc$

Kehren Sie zum vorherigen Menübildschirm zurück oder verlassen Sie den aktuell angezeigten Menübildschirm.

#### i **Navigationstasten (Aufwärts, Abwärts, Links, Rechts)**

- Navigieren Sie durch die auf dem Bildschirm angezeigten Optionen.
- Verwenden Sie die Tasten (<sup>\*</sup>). um Änderungen an dem Wert der aktuell angezeigten Einstellung vorzunehmen.

#### $(10)$   $\bullet$

Ruft per Schnellzugriff die Einstellungen (z. B. Bild- und Toneinstellungen) auf.

旬 む

Schaltet den Projektor ein oder versetzt ihn in den Standby-Modus.

## **3 Ersteinrichtung**

#### **Hinweis**

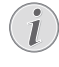

Stellen Sie sicher, dass alle Geräte von der Stromversorgung getrennt sind, bevor Sie Verbindungen zu diesen herstellen oder Änderungen an bestehenden Verbindungen vornehmen.

### **Anbringen des Projektors**

1 Stellen Sie den Projektor auf einen stabilen, ebenen und sich vor der Projektionsfläche befindlichen Untergrund (z. B. einen Tisch). Hierbei handelt es sich um die gebräuchlichste Methode, mit der sich der Projektor schnell aufstellen und bei Bedarf einfach transportieren lässt.

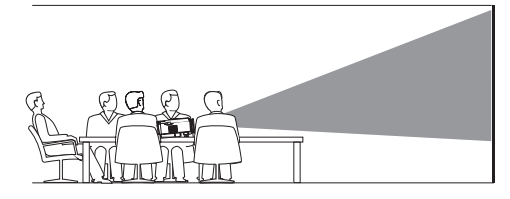

2 Wenn die Projektionsrichtung nicht korrekt ist, drücken Sie auf der Fernbedienung die Taste  $\bigotimes$ , um die Einstelloptionen aufzurufen, gehen Sie zu *Projektionsbild spiegeln/drehen* und drücken Sie die Taste / oder **OK** zum Auswählen von *0*.

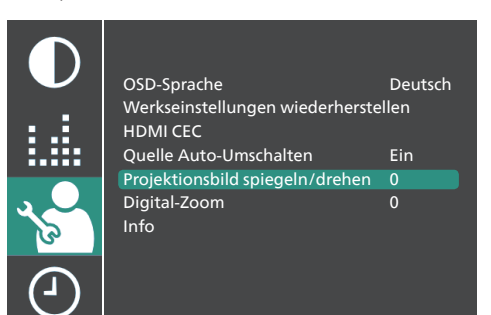

### **Anschließen an die Stromversorgung**

#### **VORSICHT!**

Verwenden Sie zum Ein- und Ausschalten des Projektors stets die Taste (1).

- 1 Wählen Sie ein mitgeliefertes Netzkabel mit dem richtigen Stecker (EU/UK/US).
- 2 Schließen Sie das Netzkabel an das Netzteil an.
- 3 Schließen Sie das Netzteil an die DC-Buchse an der Unterseite des Projektors an.
- 4 Schließen Sie nun das Netzkabel an eine geeignete Netzsteckdose an.
	- Die LED-Betriebsanzeige am Projektor leuchtet rot.

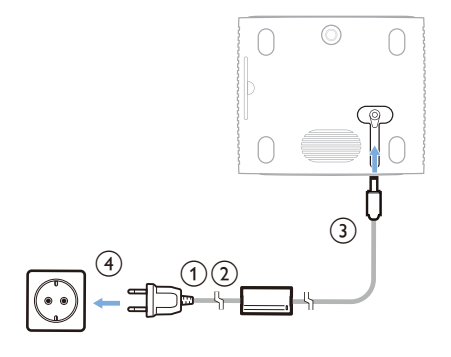

### **Inbetriebnahme der Fernbedienung**

#### **VORSICHT!**

Die unsachgemäße Verwendung der Batterien kann zu Überhitzung, Explosion, Brandgefahr und Verletzungen führen. Auslaufende Batterien können die Fernbedienung beschädigen.

Setzen Sie die Fernbedienung keiner direkten Sonneneinstrahlung aus.

Sehen Sie davon ab, die Batterien zu verformen, zu zerlegen oder aufzuladen.

Vermeiden Sie den Kontakt mit offenen Flammen und Wasser.

Aufgebrauchte Batterien sind unverzüglich zu ersetzen.

Nehmen Sie die Batterien bei längerem Nichtgebrauch stets aus der Fernbedienung.

- 1 Öffnen Sie das Batteriefach.
- 2 Legen Sie nun die im Lieferumfang enthaltenen Batterien (Typ AAA) unter Berücksichtigung der angegebenen Polarität (+/-) ein.
- 3 Verschließen Sie das Batteriefach anschließend wieder.

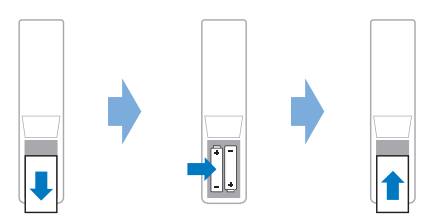

• Richten Sie die Fernbedienung bei der Verwendung im Infrarotbetrieb auf den sich am Projektor befindlichen IR-Sensor und vergewissern Sie sich, dass sich zwischen der Fernbedienung und dem IR-Sensor keine Gegenstände befinden.

### **Einschalten und Einrichten des Projektors**

### **Einschalten/Ausschalten des Projektors**

- Um den Projektor einzuschalten, drücken Sie (<sup>I</sup>) auf dem Projektor/der Fernbedienung Die LED-Betriebsanzeige am Projektor wechselt von rot zu weiß.
- Um den Projektor auszuschalten, halten Sie die Taste (<sup>I</sup>) am Projektor/auf der Fernbedienung 2 Sekunden gedrückt oder drücken Sie die Taste zweimal. Der Projektor schaltet in den Standby-Modus und die LED-Betriebsanzeige wechselt von weiß zu rot.
- Möchten Sie den Projektor vollständig ausschalten, müssen Sie ihn durch Abziehen des Netzkabels von der Netzstromversorgung trennen.

### **Anpassen der Größe des Projektionsbildes**

Die Größe der Projektionsfläche (bzw. des projizierten Bildes) wird durch den Abstand zwischen der Linse des Projektors und der Projektionsfläche bestimmt.

Dieser Projektor hat einen empfohlenen Projektionsabstand von 212 cm und bietet damit eine maximale Projektionsbildgröße von 65 Zoll (165 cm). Der Mindestabstand zur Wand beträgt 88 cm.

#### **Verwenden der digitalen Zoomfunktion**

Sie können den Digital-Zoom verwenden, um die Größe des Projektionsbildes zu verringern.

- 1 Drücken Sie dazu die Taste  $\mathbf{\ddot{\Sigma}}$  auf der Fernbedienung, um das Einstellungsmenü aufzurufen und gehen Sie zu *Digital-Zoom*.
- 2 Drücken Sie  $\blacktriangleleft$  oder die Taste OK, um die Größe des Projektionsbildes einzustellen.

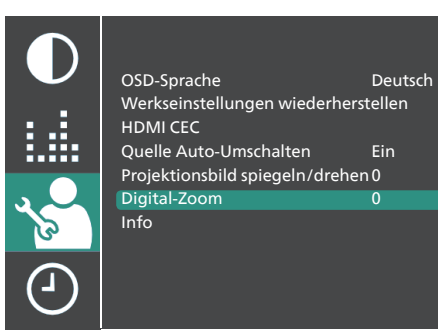

#### **Anpassen der Höhe des Projektionsbildes**

Um die Höhe des Projektionsbildes einzustellen, wenn Sie den Projektor auf einer ebenen Fläche aufstellen, drehen Sie den Winkeleinstellregler an der Unterseite des Projektors.

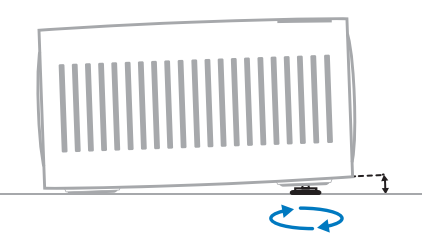

### **Einstellen der Bildschärfe**

Um die Bildfokus einzustellen, drehen Sie den Fokuseinstellknopf über dem Projektionsobjektiv.

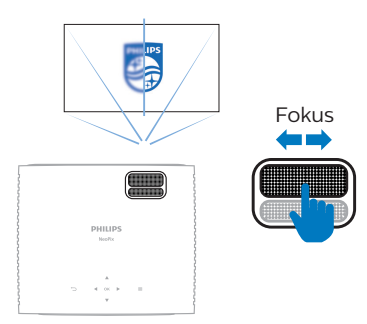

### **Korrektur des Projektionsbildes**

Um die Bildform einzustellen, drehen Sie den Trapezeinstellregler oberhalb des Projektionsobjektivs.

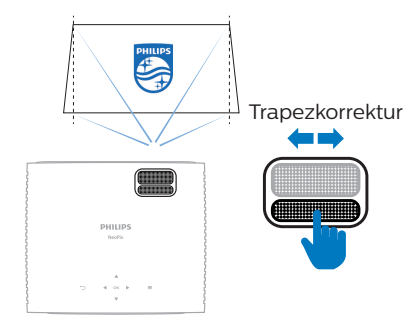

## **4 Anschließen von Wiedergabegeräten**

### **Anschließen an Geräte über HDMI™**

Sie können ein Wiedergabegerät (z. B. einen Blu-ray-Player, eine Spielkonsole, einen Camcorder, eine Digitalkamera oder einen PC) über eine HDMI™-Verbindung an den Projektor anschließen. Bei dieser Verbindung wird das Bild auf der Projektionsfläche angezeigt und der Ton über den Projektor wiedergegeben.

1 Verbinden Sie den **HDMI™**-Anschluss des Projektors über ein HDMI™-Kabel mit einem HDMI™-Ausgang an einem Wiedergabegerät.

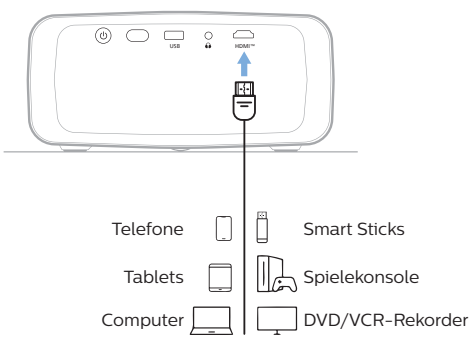

2 Der Projektor sollte automatisch auf die richtige Eingangsquelle umschalten. Wenn nicht, drücken Sie auf der Fernbedienung die Taste **- D**, um die Liste der Eingangsquellen aufzurufen, und wählen Sie dann *HDMI*.

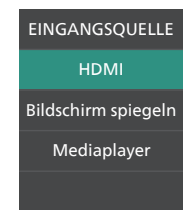

### **Anschließen an einen Dongle**

Sie können einen Dongle (z. B. Amazon Fire Stick, Roku Stick und Chromecast) an den Projektor anschließen, um ganz einfach Videos über das Internet anzusehen. Bei dieser Verbindung wird das Bild auf der Projektionsfläche angezeigt und der Ton über den Projektor wiedergegeben.

- 1 Schließen Sie den Dongle über ein HDMI™- Kabel an den **HDMI™**-Anschluss des Projektors an.
- 2 Schließen Sie den Dongle mit einem USB-Kabel an den **USB**-Anschluss des Projektors an. **Hinweis**: Die maximale Stromstärke an diesem Anschluss beträgt 5 V/2 A.

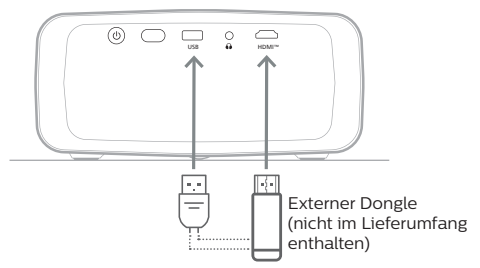

3 Der Projektor sollte automatisch auf die richtige Eingangsquelle umschalten. Wenn nicht, drücken Sie auf der Fernbedienung die Taste <del>- 7</del>1. um die Liste der Eingangsquellen aufzurufen, und wählen Sie dann *HDMI*.

## **5 Anschließen externer Lautsprecher oder Kopfhörer**

Sie haben die Möglichkeit, externe Lautsprecher oder einen Kopfhörer an die Kopfhörerbuchse des Projektor anzuschließen. Bei dieser Verbindung wird der vom Projektor ausgegebene Ton über die externen Lautsprecher oder den Kopfhörer wiedergegeben.

> • Die in dem Projektor verbauten Lautsprecher werden beim Anschließen externer Lautsprecher oder eines Kopfhörers automatisch deaktiviert.

#### **GEFAHR!**

#### **Gefahr von Hörschäden!**

Verringern Sie vor dem Anschließen der Kopfhörer stets zuerst die Lautstärke am Projektor.

Verwenden Sie den Projektor nicht über einen längeren Zeitraum bei hoher Lautstärke. Dies gilt insbesondere bei der Verwendung von Kopfhörern. Andernfalls können Hörschäden entstehen.

1 Nehmen Sie dazu ein 3,5-mm-Klinkenkabel zur Hand und schließen Sie das eine Ende an den  $\Omega$ -Anschluss des Projektors und das andere Ende an den analogen Audioeingang (3,5-mm-Klinkenbuchse oder rote und weiße Buchse) der/des externen Lautsprecher/-s an. Stattdessen können Sie natürlich auch einfach einen Kopfhörer an die  $\bigcap$ -Buchse des Projektors anschließen.

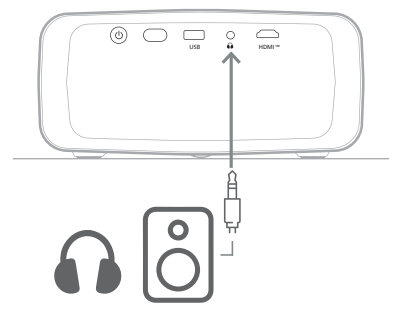

2 Drücken Sie nach dem Anschließen der Lautsprecher oder Kopfhörer die Lautstärketasten auf der Fernbedienung, um die Lautstärke auf die gewünschte Stufe einzustellen.

## **6 Medien von USB-Speichergeräten wiedergeben/ anzeigen**

Der Projektor verfügt über einen integrierten Mediaplayer. Mit diesem Mediaplayer können Sie Videos, Audios oder Bilder, die auf einem USB-Speichergerät gespeichert sind, abspielen/anzeigen.

#### **Unterstützte Dateiformate**

Der integrierte Mediaplayer unterstützt die folgenden Dateiformate.

- Videoformate: MP4, RMVB, AVI, RM, MKV
- Audioformate: MP3, WMA, OGG, AAC, FLAC, APE, WAV
- Bildformate: BMP, PNG, JPEG

### **Anschließen eines USB-Speichergeräts**

#### **Hinweis**

Der Projektor unterstützt USB-Datenträger, die mit den Dateisystemen FAT16 oder FAT32 formatiert sind.

- 1 Stellen Sie sicher, dass Ihr USB-Speichergerät Video- oder Bilddateien enthält, die vom integrierten Mediaplayer unterstützt werden.
- 2 Schließen Sie Ihr USB-Speichergerät an den **USB**-Anschluss des Projektors an.

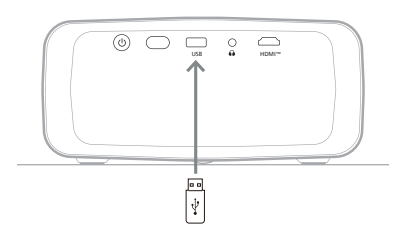

### **Videos wiedergeben**

1 Wählen Sie auf dem Startprojektionsbild des Projektors **USB**.

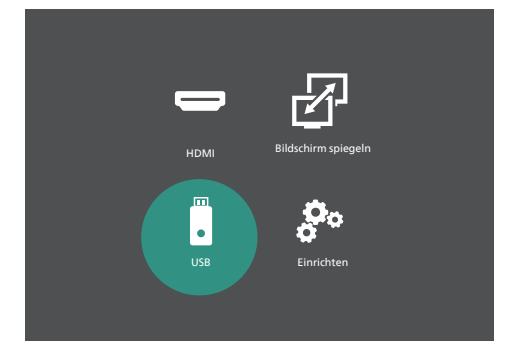

- 2 Wählen Sie **FILM** und dann **USB**, um das USB-Speichergerät zu öffnen. **Hinweis**: Es werden nur unterstützte Videodateien auf dem Projektionsbild angezeigt. Sämtliche Ordner und Dateien sind alphabetisch nach Namen geordnet.
- 3 Drücken Sie die Navigationstasten auf der Fernbedienung, um eine Videodatei oder einen Ordner auszuwählen. Um einen ausgewählten Ordner zu öffnen, drücken Sie die Taste **OK**. Um zum übergeordneten Ordner zurückzukehren, wählen Sie auf dem Projektionsbild **Ordnerebene nach oben** . Um den aktuellen Ordner und das Speichergerät zu verlassen, drücken Sie auf der Fernbedienung oder wählen Sie **ZURÜCK** auf dem Projektionsbild. Wenn Sie eine Videodatei auswählen und länger als drei Sekunden warten, beginnt der Projektor mit einer Vorschau des Videos von Anfang an.
- 4 Drücken Sie die Taste **OK** oder **Dilauf der** Fernbedienung, um die Wiedergabe der ausgewählten Videodatei zu starten.
- 5 Drücken Sie während der Wiedergabe die Taste **>II** auf der Fernbedienung, um die Wiedergabe anzuhalten oder fortzusetzen. Möchten Sie zur vorherigen/nächsten Videodatei springen, drücken Sie auf der Fernbedienung <<</a>**/>>>**

Während der Wiedergabe einer Videodatei drücken Sie die Taste **OK** auf der Fernbedienung, um die Steuerleiste am unteren Rand des Projektionsbildes einzublenden. Um die Steuerleiste sofort auszublenden, drücken Sie voder ...

Wenn die Steuerleiste sichtbar ist, drücken

Sie auf der Fernbedienung (/b. um eine Option auszuwählen, und drücken Sie dann **OK**, um die Aktion zu bestätigen oder den Wert zu ändern. Möchten Sie das Dialogfeld einer Option wieder schließen, drücken Sie die Taste "m".

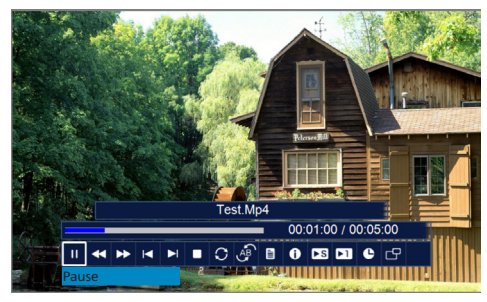

Die folgenden Optionen sind in der Steuerleiste verfügbar:

- **Wiedergeben**/**Pause**: Spielt das Video ab oder hält es an.
- **FB**: Spult das Video schnell zurück. Die Rücklaufgeschwindigkeiten reichen von 2 X bis 32 X. Wenn Sie an der gewünschten Stelle angelangt sind, drücken Sie ▶ II, um die Wiedergabe in normaler Geschwindigkeit zu starten.
- **FF**: Spult das Video schnell vor. Die Vorlaufgeschwindigkeiten reichen von 2 X bis 32 X. Wenn Sie an der gewünschten Stelle angelangt sind, drücken Sie ►II. um die Wiedergabe in normaler Geschwindigkeit zu starten.
- **Vorh.**: Springt zum vorherigen Video im aktuellen Ordner.
- **Weiter**: Springt zum nächsten Video im aktuellen Ordner.
- **Wiedergabe beenden**: Stoppt die Wiedergabe des Videos und kehrt zur Liste der Videodateien im aktuellen Ordner zurück.
- **Wiederholen**: Schaltet zwischen den Wiederholungsoptionen um. Wenn die Option **Keinen wiederholen** ausgewählt ist, stoppt der Projektor die Videowiedergabe, nachdem die letzte Videodatei im aktuellen Ordner abgespielt worden ist. Wenn die Option **Einen wiederholen** ausgewählt ist, spielt der Projektor das aktuelle Video kontinuierlich ab. Wenn die Option **ALLE wiederholen** ausgewählt ist, spielt der Projektor alle Videodateien im aktuellen Ordner fortlaufend ab.
- **A einstellen**/**B einstellen**/**Keine**: Verwenden Sie diese Option, um ein Segment des Videos in einer Schleife abzuspielen. Um den Startpunkt der Schleife festzulegen, drücken Sie die Taste **OK**, wenn Sie **A einstellen** sehen. Dann erscheint **B einstellen**. Drücken Sie erneut die Taste **OK**, um den Endpunkt der Schleife einzustellen. Nach diesen 2 Schritten wird das Video in dieser Schleife wiedergegeben. Drücken Sie zum Deaktivieren der Schleife die Taste **OK**, wenn Sie **Keine** sehen.
- **Wiedergabeliste**: Wählen Sie diese Option, um die Liste aller Videodateien im aktuellen Ordner aufzurufen, um zu einem anderen Video zu wechseln oder die Liste zu anzuzeigen, ohne die Wiedergabe zu stoppen.
- **Info**: Zeigt Informationen über das aktuelle Video an, einschließlich Auflösung und Größe.
- **Langsamer Vorlauf**: Gibt das Video in Zeitlupe wieder. Die Wiedergabegeschwindigkeit reicht von 1/2 X bis 1/16 X. Möchten Sie die Wiedergabe mit normaler Geschwindigkeit fortzusetzen, drücken  $Sie$   $H$
- **Schritt vorwärts**: Friert das Video ein und ermöglicht Ihnen, es Bild für Bild abzuspielen, indem Sie die Taste **OK** drücken.
- **Zur Zeit gehen**: Wählen Sie diese Option, um eine Videozeit (Stunden, Minuten und Sekunden) einzugeben, zu der der Projektor springen soll. Verwenden Sie die Navigationstasten auf der Fernbedienung, um die Zeit einzugeben.
- **Seitenverhältnis**: Schaltet zwischen den verfügbaren Bildformaten um (16:9, 4:3 und Auto).
- 6 Um die Wiedergabe einer Videodatei zu beenden und zur Liste der Dateien im aktuellen Ordner zurückzukehren, drücken Sie auf der Fernbedienung.

### **Audiodateien wiedergeben**

Sie können Audiodateien auf ähnliche Weise wiedergeben wie Videos. Die wichtigsten Unterschiede sind:

- In Schritt 2 müssen Sie **MUSIK** anstelle von **FILM** auswählen.
- Wenn eine Audiodatei wiedergegeben wird, sind die Dateiinformationen standardmäßig immer auf dem Projektionsbild sichtbar. Sie können sie durch Drücken von ▼ oder ausblenden, oder Sie können sie durch Drücken der Taste **OK** wieder einblenden.
- Während des Wiedergebens einer Audiodatei sehen Sie immer die sich verändernde Tonwelle auf dem Bildschirm.
- Mit der Option **STUMM STELLEN** in der Steuerleiste können Sie den Projektor stummstellen oder die Stummstellung aufheben.

### **Bilder anzeigen**

- 1 Wählen Sie auf dem Startprojektionsbild des Projektors **USB**.
- 2 Wählen Sie **FOTO** und dann **USB**, um das USB-Speichergerät zu öffnen. **Hinweis**: Es werden nur unterstützte Bilddateien auf dem Projektionsbild angezeigt. Sämtliche Ordner und Dateien sind alphabetisch nach Namen geordnet.
- 3 Drücken Sie die Navigationstasten auf der Fernbedienung, um eine Bilddatei oder einen Ordner auszuwählen. Um einen ausgewählten Ordner zu öffnen, drücken Sie die Taste **OK**. Um zum übergeordneten Ordner zurückzukehren, wählen Sie auf dem Projektionsbild **Ordnerebene nach oben** . Um den aktuellen Ordner und das Speichergerät zu verlassen, drücken Sie auf der Fernbedienung oder wählen Sie **ZURÜCK** auf dem Projektionsbild. Wenn Sie eine Bilddatei auswählen und mehr als 3 Sekunden warten, zeigt der Projektor eine Vorschau des Bildes an.
- 4 Drücken Sie die Taste OK oder **II** auf der Fernbedienung, um die Diashow aller unterstützten Bilder im aktuellen Ordner ab dem ausgewählten Bild zu starten.
- 5 Drücken Sie während der Diashow auf der Fernbedienung, um die Diashow anzuhalten oder fortzusetzen. Drücken Sie **H4/>>I** auf der Fernbedienung, um zum vorherigen/nächsten Bild im aktuellen Ordner zu springen.

Während der Anzeige eines Bildes drücken Sie die Taste **OK** auf der Fernbedienung, um die Steuerleiste am unteren Rand des Projektionsbildes aufzurufen. Um die

Steuerleiste sofort auszublenden, drücken Sie  $\blacktriangledown$  oder  $\blacktriangledown$ .

Wenn die Steuerleiste sichtbar ist, drücken Sie auf der Fernbedienung (A). um eine Option auszuwählen, und drücken Sie dann **OK**, um die Aktion zu bestätigen oder den Wert zu ändern. Möchten Sie das Dialogfeld einer Option wieder schließen, drücken Sie die Taste "m".

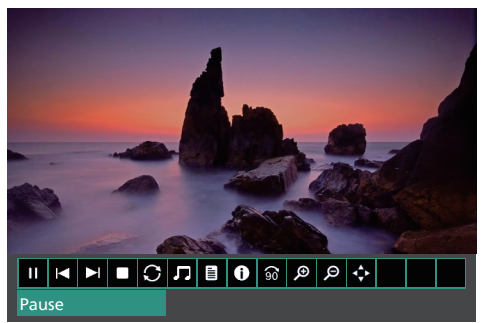

Die folgenden Optionen sind in der Steuerleiste verfügbar:

- **Wiedergeben**/**Pause**: Spielt die Diashow ab oder unterbricht sie.
- **Vorh.**: Springt zum vorherigen Bild im aktuellen Ordner.
- **Weiter**: Springt zum nächsten Bild im aktuellen Ordner.
- **Wiedergabe beenden**: Stoppt die Diashow und kehrt zur Liste der Bilddateien im aktuellen Ordner zurück.
- **Wiederholen**: Schaltet zwischen den Wiederholungsoptionen um. Wenn **Keinen wiederholen** ausgewählt ist, hält der Projektor die Diashow an, nachdem er die letzte Bilddatei im aktuellen Ordner angezeigt hat. Wenn **Einmal wiederholen** ausgewählt ist, zeigt der Projektor das aktuelle Bild in der Diashow kontinuierlich an. Wenn **ALLE wiederholen** ausgewählt ist, zeigt der Projektor kontinuierlich alle Bilddateien im aktuellen Ordner an.
- **Musik**: Startet oder stoppt die Wiedergabe der unterstützten Audiodateien im aktuellen Ordner.
- **Wiedergabeliste**: Ruft die Liste aller Bilddateien im aktuellen Ordner auf, um ein anderes Bild für den Neustart der Diashow auszuwählen oder die Liste anzuzeigen, ohne die Diashow zu stoppen.
- **Info**: Zeigt Informationen über das aktuelle Bild an, einschließlich Auflösung und Größe an.
- **Drehen**: Hält die Diashow an und dreht das aktuelle Bild im Uhrzeigersinn um  $90^\circ$
- **Vergrößern**: Unterbricht die Diashow und vergrößert das aktuelle Bild.
- **Verkleinern**: Unterbricht die Diashow und verkleinert das aktuelle Bild.
- **Ansicht verschieben**: Verschiebt das aktuelle Bild so, dass andere Teile davon auf dem Projektionsbild sichtbar werden. Diese Option ist nur aktiviert, wenn das Bild auf mehr als 100 % vergrößert wurde. Drücken Sie die Navigationstasten auf der Fernbedienung, um das Bild zu verschieben.
- 6 Um die Diashow zu beenden und zur Liste der Dateien im aktuellen Ordner zurückzukehren, drücken Sie auf der Fernbedienung.

## **7 Drahtlose Projektion**

Dieser Projektor kann die Projektionsbilder der folgenden Geräte drahtlos auf das Projektionsbild spiegeln.

- Android-Geräte
- Windows-Computer
- iOS-Geräte (iPhone, iPad und iPod touch)
- Mac-Computer

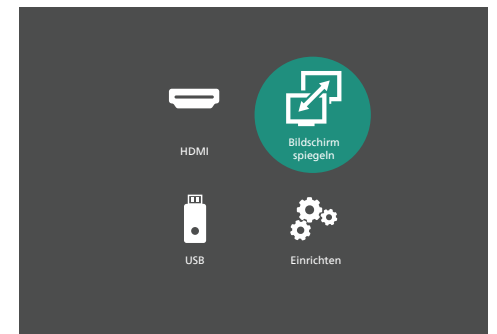

#### **Hinweis**

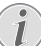

Für eine bessere Streaming-Leistung sollten Sie ein 5-GHz-WLAN-Netzwerk verwenden.

Copyright-geschützte Inhalte von Netflix, Amazon Prime Video, Hulu usw. können nicht gestreamt werden.

Die folgenden Schritte können je nach Version Ihres Betriebssystems und Ihres Geräts leicht variieren.

### **Drahtlose Projektion mit Android-Geräten/ Windows-Computern**

#### **Was Sie benötigen**

• Ein Android-Gerät oder einen Windows-Computer, das/der Miracast unterstützt. **Hinweis**: Diese Funktion wird auch Screen Cast, Screen Sharing, Wireless Display, Wireless Projection usw. genannt. Nicht alle Geräte verfügen über diese Funktion. Einzelheiten finden Sie in der Bedienungsanleitung Ihres Geräts.

- 1 Stellen Sie sicher, dass der Projektor nicht mit einem WLAN-Netzwerk verbunden ist. Wie Sie den Projektor von einem WLAN-Netzwerk trennen können, erfahren Sie unter **Trennen des Projektors von einem WLAN-Netzwerk, Seite 19**.
- 2 Stellen Sie sicher, dass Sie WLAN auf Ihrem Android-Gerät oder Windows-Computer aktiviert haben. **Hinweis**: Sie müssen Ihr Gerät nicht mit einem WLAN-Netzwerk verbinden, um Bildschirm spiegeln verwenden zu können. Aber wenn Sie es mit einem WLAN-Netzwerk verbinden, kann es über WLAN auf das Internet zugreifen, während sein Bildschirm gespiegelt wird.
- 3 Wählen Sie aus dem Startprojektionsbild des Projektors **Bildschirm spiegeln**, um die Funktion Bildschirm spiegeln zu aktivieren.
	- Der Projektor zeigt seinen Gerätenamen und den Status der Verbindung mit Ihrem Gerät auf dem Projektionsbild an.

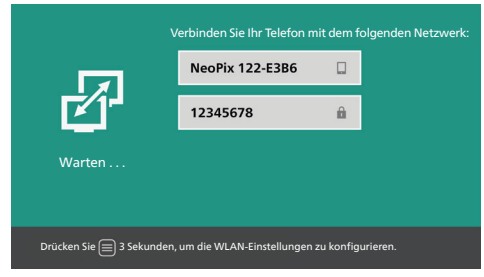

4 Rufen Sie auf Ihrem Android-Gerät das Menü "Einstellungen" auf und wählen Sie dann die Einstellung für drahtlose Anzeige oder Projektion.

Oder wählen Sie auf Ihrem Windows-10- Computer das **Action-Center**-Symbol in der unteren rechten Ecke des Projektionsbildes und wählen Sie dann **Verbinden**.

Ihr Gerät sucht automatisch nach den verfügbaren Anzeigegeräten und zeigt diese an.

5 Wählen Sie auf Ihrem Android-Gerät oder Windows-Computer den Projektor aus, um eine Verbindung herzustellen und das Projektionsbild Ihres Gerätes zu spiegeln. **Hinweis**: Möglicherweise müssen Sie ein paar Sekunden warten, bis die Bildschirm spiegeln beginnt.

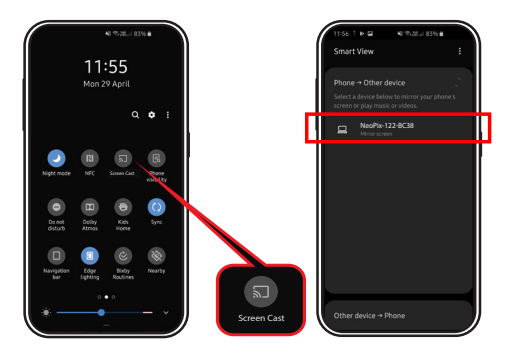

### **Drahtlose Projektion mit iOS-Geräten/Mac-Computern**

### **Methode 1**

Bei dieser Methode kann Ihr iOS-Gerät nicht über WLAN auf das Internet zugreifen, während sein Bildschirm drahtlos gespiegelt wird.

#### **Was Sie benötigen**

- Ein iOS-Gerät wie z. B. ein iPhone oder einen Mac-Computer.
- 1 Wählen Sie aus dem Startprojektionsbild des Projektors **Bildschirm spiegeln**, um die Funktion Bildschirm spiegeln zu aktivieren.
	- Der Projektor zeigt den Gerätenamen und das Passwort für die Verbindung mit seinem WLAN-Netzwerk (Hotspot) sowie den Status der Verbindung mit Ihrem Gerät an.

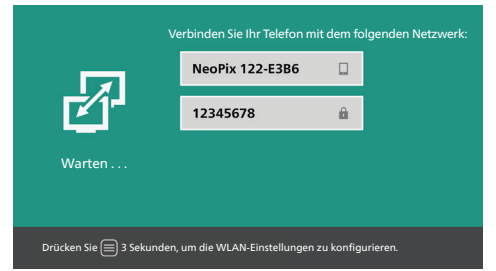

2 Gehen Sie auf Ihrem iOS-Gerät zu **Einstellungen** > **WLAN** und schalten Sie das WLAN ein, falls es ausgeschaltet ist. Oder klicken Sie auf Ihrem Mac-Computer auf das WLAN-Symbol  $\widehat{\otimes}$  in der Menüleiste und schalten Sie das WLAN ein, falls es ausgeschaltet ist. Die Liste der verfügbaren WLAN-Netzwerke wird angezeigt.

3 Wählen Sie auf Ihrem iOS-Gerät oder Mac-Computer den Namen des WLAN-Netzwerks des Projektors aus, geben Sie das auf dem Projektionsbild des Projektors angezeigte Passwort ein und wählen Sie **Verbinden**.

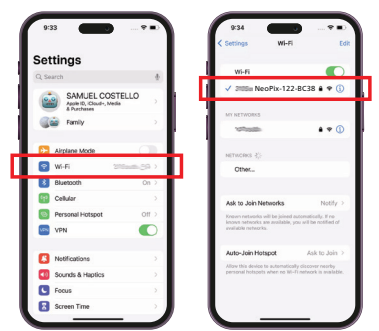

- 4 Öffnen Sie auf Ihrem iOS-Gerät das Kontrollzentrum.
	- Auf dem iPhone X oder höher oder dem iPad mit iPadOS 13 oder höher: Wischen Sie von der oberen rechten Ecke des Displays nach unten.
	- Auf dem iPhone 8 oder früher oder iOS 11 oder früher: Wischen Sie von der unteren Kante des Displays nach oben.

Oder wählen Sie auf Ihrem Mac-Computer das AirPlay-Statussymbol  $\square$  in der Menüleiste in der oberen rechten Ecke des Projektionsbildes.

5 Tippen Sie auf Ihrem iOS-Gerät im Kontrollzentrum auf Bildschirm spiegeln und wählen Sie den Projektor aus, um das Spiegeln des Displays Ihres iOS-Geräts zu starten.

Oder wählen Sie auf Ihrem Mac-Computer den Projektor aus, um die Spiegelung des Projektionsbildes Ihres Mac-Computers zu starten.

**Hinweis**: Möglicherweise müssen Sie ein paar Sekunden warten, bis die Bildschirm spiegeln beginnt.

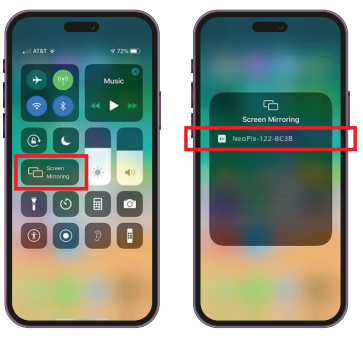

### **Methode 2**

Bei dieser Methode kann Ihr iOS-Gerät über WLAN auf das Internet zugreifen, während sein Bildschirm drahtlos gespiegelt wird.

#### **Was Sie benötigen**

- Ein iOS-Gerät wie z. B. ein iPhone oder einen Mac-Computer.
- 1 Stellen Sie sicher, dass Sie den Projektor und Ihr iOS-Gerät oder Ihren Mac-Computer mit demselben WLAN-Netzwerk verbunden haben. Wie Sie den Projektor an ein WLAN-Netzwerk anschließen können, erfahren Sie unter **Verbinden des Projektors mit einem WLAN-Netzwerk, Seite 19**.
- 2 Wählen Sie aus dem Startprojektionsbild des Projektors **Bildschirm spiegeln**, um die Funktion Bildschirm spiegeln zu aktivieren.
	- Der Projektor zeigt seinen Gerätenamen und den Status der Verbindung mit Ihrem Gerät auf dem Projektionsbild an.
- 3 Öffnen Sie auf Ihrem iOS-Gerät das Kontrollzentrum.
	- Auf dem iPhone X oder höher oder dem iPad mit iPadOS 13 oder höher: Wischen Sie von der oberen rechten Ecke des Displays nach unten.
	- Auf dem iPhone 8 oder früher oder iOS 11 oder früher: Wischen Sie von der unteren Kante des Displays nach oben.

Oder wählen Sie auf Ihrem Mac-Computer das AirPlay-Statussymbol al in der Menüleiste in der oberen rechten Ecke des Projektionsbildes.

4 Tippen Sie auf Ihrem iOS-Gerät im Kontrollzentrum auf Bildschirm spiegeln und wählen Sie den Projektor aus, um das Spiegeln des Displays Ihres iOS-Geräts zu starten.

Oder wählen Sie auf Ihrem Mac-Computer den Projektor aus, um die Spiegelung des Projektionsbildes Ihres Mac-Computers zu starten.

**Hinweis**: Möglicherweise müssen Sie ein paar Sekunden warten, bis die Bildschirm spiegeln beginnt.

## **8 Zugriff auf ein WLAN-Netzwerk**

### **Verbinden des Projektors mit einem WLAN-Netzwerk**

Sie können den Projektor mit demselben WLAN-Netzwerk wie Ihr iOS-Gerät verbinden. Bei dieser Verbindung kann Ihr iOS-Gerät über WLAN auf das Internet zugreifen, während sein Bildschirm drahtlos gespiegelt wird. Zusätzlich können Sie mit dieser Verbindung die WLAN-Software des Projektors online aktualisieren.

**Hinweis**: Ein Android-Gerät kann über WLAN auf das Internet zugreifen, während sein Bildschirm drahtlos gespiegelt wird, auch wenn der Projektor nicht mit einem WLAN-Netzwerk verbunden ist.

#### **Was Sie benötigen**

- Einen mit dem Internet verbundenen drahtlosen Router. Zum Erzielen der bestmöglichen Übertragungsleistung und Abdeckung empfehlen wir die Verwendung eines 802.11n-Routers ("Wi-Fi 4").
- 1 Wählen Sie aus dem Startprojektionsbild des Projektors **Bildschirm spiegeln**, um die Funktion Bildschirm spiegeln zu aktivieren.
- 2 Rufen Sie den Startbildschirm für die WLAN-Einstellungen auf, indem Sie die Taste auf der Fernbedienung 3 Sekunden gedrückt halten.
- 3 Wählen Sie *WLAN-Einstellungen* und drücken Sie die Taste **OK**. Der Projektor sucht nach den verfügbaren WLAN-Netzwerken und zeigt diese an. Das Netzwerk mit dem stärksten Signal erscheint am Anfang der Liste.
- 4 Wählen Sie ein Netzwerk aus der Liste der verfügbaren WLAN-Netzwerke und drücken Sie die Taste **OK**. Sie werden aufgefordert, das Passwort für die Verbindung mit dem Netzwerk über die Projektionsbildtastatur einzugeben.
- 5 Geben Sie das korrekte Passwort ein, indem Sie die Navigationstasten und die Taste **OK** verwenden.
- 6 Wählen Sie auf der Tastatur **Eingeben** und drücken Sie die Taste **OK**.

7 Warten Sie ein paar Sekunden, bis die Verbindung hergestellt ist. Nachdem die Verbindung hergestellt wurde, erscheint ein blaues Häkchen neben dem verbundenen WLAN-Netzwerk und ein WLAN-Symbol in der oberen rechten Ecke des Startbildschirms der WLAN-Einstellungen.

**Hinweis**: Wenn Sie das nächste Mal die Funktion Bildschirm spiegeln aktivieren, versucht der Projektor automatisch, sich erneut mit dem zuletzt verbundenen WLAN-Netzwerk zu verbinden, es sei denn, Sie setzen den Projektor oder seine WLAN-Software auf die Werkseinstellungen zurück.

### **Trennen des Projektors von einem WLAN-Netzwerk**

Sie können die Verbindung des Projektors mit einem verbundenen WLAN-Netzwerk dauerhaft trennen, indem Sie die WLAN-Software des Projektors zurücksetzen.

- 1 Wählen Sie aus dem Startprojektionsbild des Projektors **Bildschirm spiegeln**, um die Funktion Bildschirm spiegeln zu aktivieren.
- 2 Rufen Sie den Startbildschirm für die WLAN-Einstellungen auf, indem Sie die  $Taste \equiv \text{auf der Fernbedienung}$ 3 Sekunden gedrückt halten.
- 3 Wählen Sie *Werkseinstellungen wiederherstellen* und drücken Sie die Taste **OK**. Sie werden aufgefordert, das Zurücksetzen zu bestätigen oder abzubrechen.
- 4 Wählen Sie *Bestätigen* und drücken Sie die Taste **OK**, um die WLAN-Software zurückzusetzen.

## **9 Ändern der Einstellungen**

Dieser Abschnitt hilft Ihnen, die Einstellungen des Projektors zu ändern.

### **Bildeinstellungen**

- 1 Drücken Sie  $\ddot{\bullet}$  auf der Fernbedienung.
- 2 Wählen Sie eine Bildoption aus, und drücken Sie dann </a> oder die Taste OK um den Wert zu ändern.
	- *• Bildmodus*: Wählen Sie vordefinierte Farbeinstellungen für die Bild- oder Videoanzeige. Wählen Sie *Benutzer* aus, um die folgenden Einstellungen anzupassen:
		- *• Kontrast*: Farbkontrast einstellen.
		- *• Helligkeit*: Farbhelligkeit einstellen.
		- *• Farbe*: Farbsättigung einstellen.
		- *• Schärfe*: Bildschärfeeinstellen.
	- *• Farbtemperatur*: Farbtemperatur einstellen.
	- *• Seitenverhältnis*: Bildformat einstelllen.
	- *• Rauschunterdrückung*: Rauschunterdrückungsstufe festlegen.

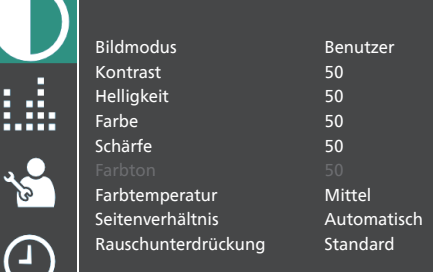

### **Toneinstellungen**

- 1 Drücken Sie  $\ddot{\Omega}$  auf der Fernbedienung.
- 2 Wählen Sie eine Tonoption aus und drücken Sie dann  $\blacktriangleleft$  oder die Taste OK, um den Wert zu ändern.
	- *• Tonmodus*: Wählen Sie vordefinierte Toneinstellungen für Ihr Video oder Ihre Musik. Wählen Sie *Benutzer* um 5 Tonfrequenzen zu verstärken oder abzusenken (120 Hz, 500 Hz, 1,2 kHz, 3 kHz und 12 kHz).
	- *• Ausgleich*: Passen Sie die Lautstärke des linken und rechten Lautsprechers an.
	- *• Automatische Lautstärke*: Schalten Sie diese Option ein, um plötzliche Änderungen der Lautstärke zu reduzieren.

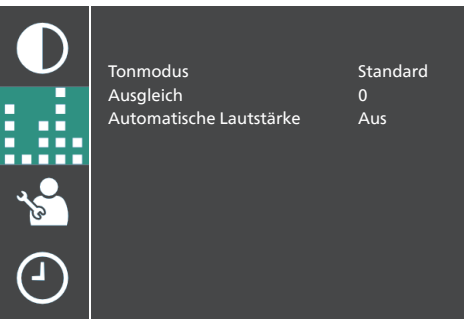

### **Spracheinstellungen**

- 1 Drücken Sie  $\bigstar$  auf der Fernbedienung.
- 2 Wählen Sie *OSD-Sprache* und drücken Sie dann die Navigationstasten auf der Fernbedienung, um die gewünschte Sprache für das Bildschirmmenü auszuwählen.

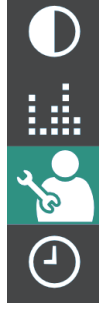

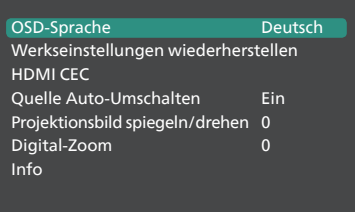

### **Werkseinstellungen wiederherstellen**

- 1 Drücken Sie  $\bigstar$  auf der Fernbedienung.
- 2 Wählen Sie *Werkseinstellungen wiederherstellen* und drücken Sie dann die Taste **OK.**
- 3 Drücken Sie < um die Wiederherstellung der Werkseinstellungen des Projektors zu starten. Nach der Wiederherstellung schaltet sich der Projektor automatisch aus.

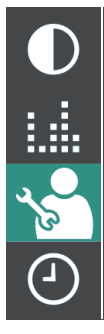

OSD-Sprache Deutsch Werkseinstellungen wiederherstellen HDMI CEC Quelle Auto-Umschalten Ein Projektionsbild spiegeln/drehen 0 Digital-Zoom 0 Info

### **Drehen/Spiegeln des Projektionsbildes**

- 1 Drücken Sie  $\bullet$  auf der Fernbedienung.
- 2 Wählen Sie *Projektionsbild spiegeln/drehen* und drücken Sie dann </a> oder die Taste **OK**, um das Projektionsbild zu drehen oder zu spiegeln.

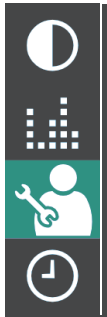

OSD-Sprache Deutsch Werkseinstellungen wiederherstellen HDMI CEC Quelle Auto-Umschalten Ein Projektionsbild spiegeln/drehen 0 Digital-Zoom 0 Info

### **Einstellen des Sleeptimers**

Legen Sie einen Zeitraum fest, nach dem sich der Projektor automatisch ausschaltet. Die Standardeinstellung ist *Aus*.

- 1 Drücken Sie  $\Delta$  auf der Fernbedienung.
- 2 Wählen Sie *Sleep-Timer* und drücken Sie dann  $\blacktriangleleft$  oder die Taste OK, um eine Zeitspanne (in Minuten) auszuwählen.

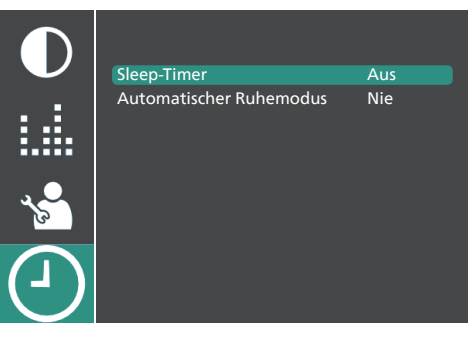

### **Automatischen Ruhemodus einstellen**

Wählen Sie eine Zeitspanne aus, nach der sich der Projektor automatisch ausschaltet, nachdem er eine bestimmte Zeit lang nicht benutzt wurde. Der Standardwert ist *Nie*.

- 1 Drücken Sie  $\ddot{\bullet}$  auf der Fernbedienung.
- 2 Wählen Sie *Automatischer Ruhemodus* und drücken Sie dann (/ oder die Taste **OK**, um eine Zeitspanne (in Stunden) auszuwählen.

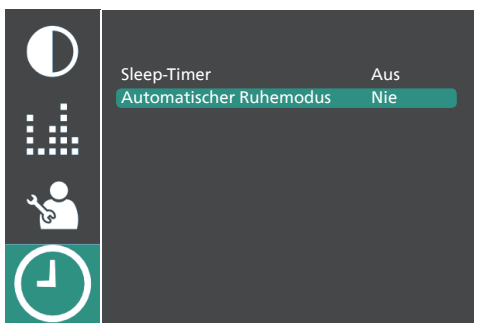

### **HDMI™-CEC-Einstellungen**

- 1 Drücken Sie  $\ddot{\bullet}$  auf der Fernbedienung.
- 2 Wählen Sie *HDMI CEC* und drücken Sie dann die Taste **OK**.
- 3 Wählen Sie eine HDMI™ CEC-Option aus, und drücken Sie dann (/ ) um den Wert zu ändern.
	- *• HDMI CEC*: Schalten Sie diese Funktion ein, um die CEC-Funktion des Projektors zu aktivieren.
	- *• Auto Standby*: Wenn diese Option aktiviert ist, wechseln die angeschlossenen CEC-fähigen Geräte automatisch in den Standby-Modus, nachdem Sie den Projektor ausgeschaltet haben.
	- *• Gerätesteuerung*: Schalten Sie diese Funktion ein, um die angeschlossenen CEC-fähigen Geräte über die Fernbedienung des Projektors zu steuern.
	- *• Geräteliste*: Drücken Sie die Taste **OK**, um die Liste der angeschlossenen CEC-fähigen Geräte zu suchen und anzuzeigen.

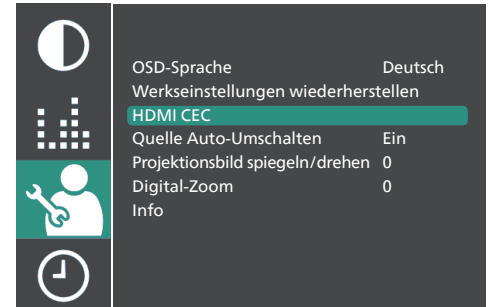

### **Quelle Auto-Umschalten**

- 1 Drücken Sie  $\bullet$  auf der Fernbedienung.
- 2 Wählen Sie *Quelle Auto-Umschalten*, und drücken Sie dann die Taste </a> Oder **OK**, um dieses Umschalten ein- oder auszuschalten. Die Standardeinstellung ist *Ein*.

## **10Wartung**

### **Reinigung**

#### **GEFAHR!**

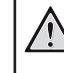

#### **Befolgen Sie bei der Reinigung des Projektors stets die folgenden Anweisungen**:

Verwenden Sie ein weiches, fusselfreies Tuch. Verwenden Sie unter keinen Umständen flüssige, gasförmige oder leicht entflammbare Reinigungsmittel (Sprays, Scheuermittel, Polituren oder Alkohol). Achten Sie während der Reinigung darauf, dass keine Feuchtigkeit ins Innere des Projektors gelangt. Besonders vom Aufsprühen von Reinigungsflüssigkeiten auf den Projektor ist dringend abzusehen.

Wischen Sie sanft über die Oberflächen des Projektorgehäuses. Lassen Sie dabei stets Vorsicht walten, um die Oberflächen nicht versehentlich zu zerkratzen.

### **Reinigung der Projektorlinse**

Verwenden Sie zur Reinigung der Linse des Projektors ausschließlich einen weichen Pinsel oder ein speziell für Linsen vorgesehenes Reinigungstuch.

#### **GEFAHR!**

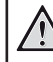

**Verwenden Sie keine flüssigen Reinigungsmittel!**

Verwenden Sie zum Reinigen der Linse keine flüssigen Reinigungsmittel, um Beschädigungen an der Beschichtung zu vermeiden.

### **Aktualisieren der Software**

Die aktuellste Softwareversion des Projektors finden Sie unter www.philips.com/support. Wenn Sie den Projektor auf dem neuesten Stand halten, stehen Ihnen stets die besten Funktionen und die größtmögliche Anzahl der vom Projektor unterstützten Dateiformate zur Verfügung.

Überprüfen Sie zunächst einmal die aktuell auf Ihrem Projektor installierte Softwareversion, bevor Sie mit der Softwareaktualisierung beginnen:

Drücken Sie  $\bigstar$  auf der Fernbedienung *Info* und dann die Taste **OK .**

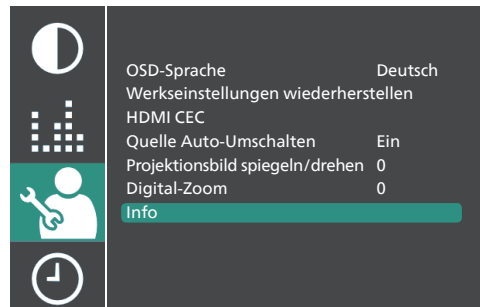

#### **VORSICHT!**

Schalten Sie den Projektor während des Aktualisierungsvorgangs nicht aus und entfernen Sie unter keinen Umständen den USB-Datenträger.

### **Aktualisieren der Software über USB**

- 1 Besuchen Sie www.philips.com/support, suchen Sie Ihr Produkt (Modellnummer: **NPX122/INT**), öffnen Sie seine Support-Seite und suchen Sie "**Software & Treiber**".
- 2 Laden Sie die Software-Installationsdatei auf einen USB-Stick herunter. Entpacken Sie die heruntergeladene Datei und speichern Sie die resultierende Datei im Stammverzeichnis des USB-Sticks.
- 3 Schalten Sie den Projektor aus und schließen Sie dann den USB-Stick an den Projektor an.
- 4 Schalten Sie den Projektor ein. Die Software-Aktualisierung wird automatisch gestartet. Die Betriebs-LED am Projektor blinkt während der Aktualisierung.
- 5 Warten Sie, bis die Aktualisierung abgeschlossen ist. Der Projektor schaltet sich nach der Aktualisierung von selbst aus.
- 6 Trennen Sie den USB-Stick vom Projektor.

## **11 Fehlerbehebung**

### **Schnellhilfe**

Sollte ein Problem auftreten, dass sich mit Hilfe der in dieser Bedienungsanleitung enthaltenen Anweisungen nicht beheben lässt, führen Sie zunächst einmal die nachstehend aufgeführten Schritte aus:

- 1 Setzen Sie den Projektor durch zweimaliges Drücken der Taste " " außer Betrieb.
- 2 Warten Sie mindestens 10 Sekunden.
- 3 Schalten Sie den Projektor ein, indem Sie (!) drücken.
- 4 Sollte das Problem weiterhin bestehen, wenden Sie sich an eines unserer Kundendienstzentren oder Ihren Fachhändler.

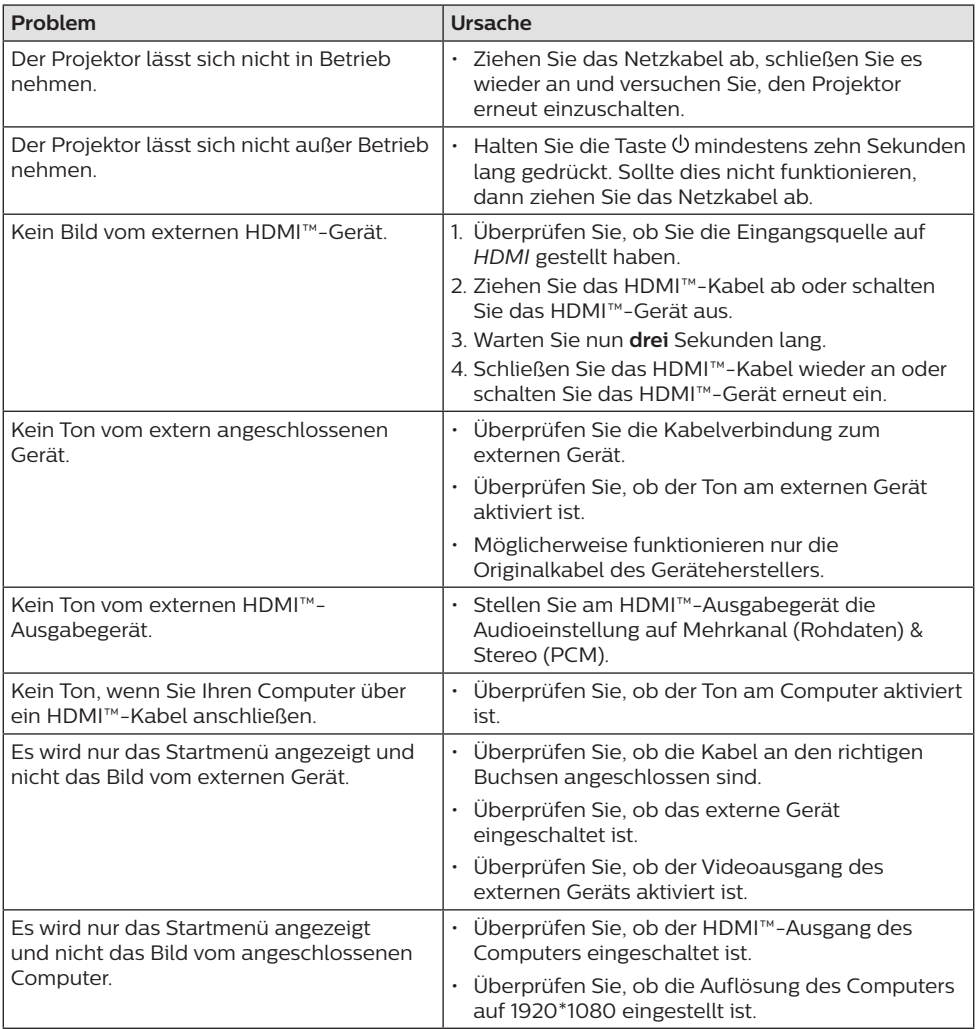

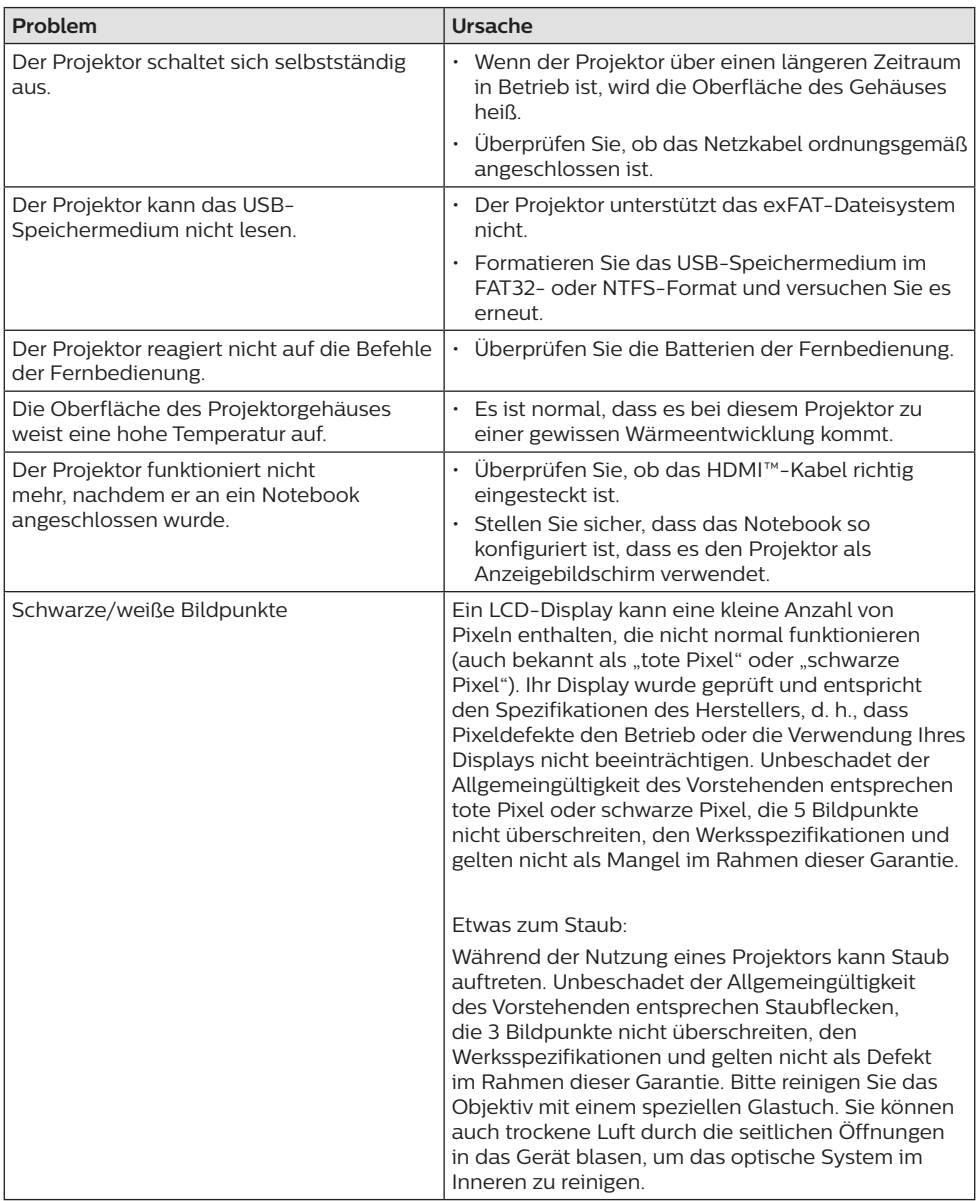

## **12 Anhänge**

### **Technische Daten**

#### **Technologie / Anzeige**

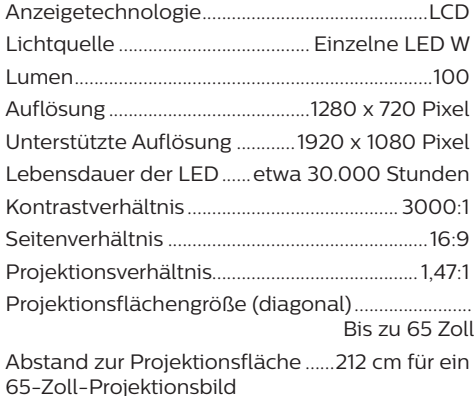

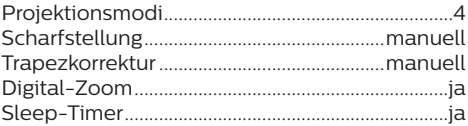

#### **Ton**

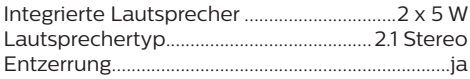

#### **Verbindung**

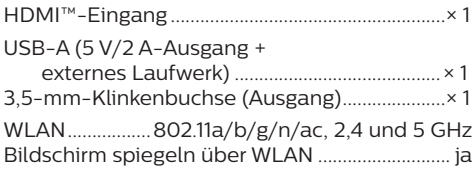

#### **Stromquelle**

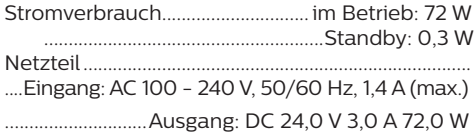

#### **Multimedia-Player**

Unterstützte Videoformate: MP4, RMVB, AVI, RM, MKV Unterstützte Audioformate: MP3, WMA, OGG, AAC, FLAC, APE, WAV Unterstützte Bildformate: BMP, PNG, JPEG

#### **Abmessungen und Gewicht**

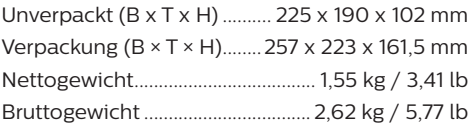

#### **Betriebs-/Lagertemperatur**

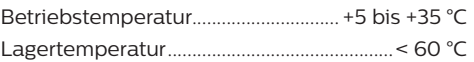

#### **Verpackungsinhalt**

- 1. NeoPix 122 Projektor
- 2. Fernbedienung
- 3. Netzteil
- 4. Netzkabel (EU, UK, US)
- 5. Batterien des Typs AAA für die Fernbedienungen
- 6. Kurzanleitung mit Garantiekarte

#### **Modell**

NPX122/INT EAN: 7640186960137 UPC: 667619992845

### **CE-Konformitätserklärung**

- Das Produkt darf nur an eine USB-Schnittstelle der Version USB 2.0 oder höher angeschlossen werden.
- Das Netzteil muss sich in der Nähe des Produkts befinden und jederzeit leicht zugänglich sein.
- Die Betriebstemperatur des zu prüfenden Geräts (EUT) darf +35 °C nicht überschreiten und +5 °C nicht unterschreiten.
- Der Stecker gilt als Trennvorrichtung des Netzteils.
- Das UNII-Frequenzband zwischen 5150 und 5250 MHz ist ausschließlich zur Verwendung in Innenräumen vorgesehen.
- Das Gerät entspricht den HF-Anforderungen, wenn es sich während des Betriebs in einem Abstand von mindestens 20 cm zu Ihrem Körper befindet.

Hiermit erklärt Screeneo Innovation SA, dass dieses Produkt den grundlegenden Anforderungen und den übrigen einschlägigen Bestimmungen der Richtlinie 2014/53/EU entspricht.

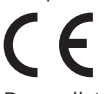

Den vollständigen Text der Konformitätserklärung können Sie auf der Webseite www.philips.com einsehen.

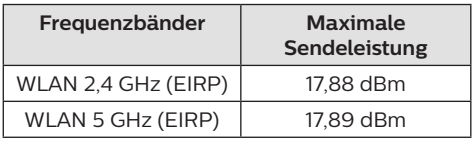

### **FCC-Konformitätserklärung**

#### **15.19 Vorschriften bei der Kennzeichnung.**

Dieses Produkt entspricht Abschnitt 15 der FCC-Bestimmungen. Der Betrieb unterliegt den beiden folgenden Bedingungen: (1) Dieses Gerät darf keine schädlichen Interferenzen verursachen und (2) muss alle empfangenen Interferenzen akzeptieren, einschließlich Störungen, die einen unerwünschten Betrieb verursachen.

#### **15.21 Informationen für den Anwender.**

Änderungen oder Modifikationen, die nicht ausdrücklich von der für die Einhaltung der Bestimmungen zuständigen Partei genehmigt wurden, können dazu führen, dass der Benutzer nicht mehr zum Betrieb des Produkts berechtigt ist.

#### **15.105 Informationen für den Anwender.**

Diese Vorrichtung wurde hinreichend geprüft und entspricht und entspricht, gemäß Abschnitt 15 der FCC-Bestimmungen, den Grenzwerten für digitale Geräte der Klasse B. Diese Grenzwerte sind dazu bestimmt, einen angemessenen Schutz vor funktechnischen Interferenzen in Wohngebieten zu gewährleisten. Dieses Produkt erzeugt und verwendet Hochfrequenzenergie, bzw. kann diese ausstrahlen, und kann, sollte es nicht entsprechend der Anleitung aufgestellt werden, Störungen im Funkverkehr bewirken. Dennoch kann nicht garantiert werden, dass bei einer bestimmten Art der Aufstellung keinerlei Interferenzen auftreten. Sollte dieses Gerät den Radio- oder Fernsehempfang stören, was sich leicht durch Aus- und Einschalten des Geräts überprüfen lässt, wird dem Benutzer nahegelegt, die funktechnischen Störungen durch eine oder mehrere der nachstehend aufgeführten Maßnahmen zu beheben:

- Verändern Sie die Ausrichtung oder den Standort der Empfangsantenne.
- Vergrößern Sie den Abstand zwischen dem Gerät und dem Empfänger.
- Schließen Sie das Gerät an eine Steckdose an, deren Stromkreis sich von dem des Empfängers unterscheidet.
- Holen Sie sich Rat beim Händler oder einem erfahrenen Radio- und Fernsehtechniker ein.

Während des Betriebs sollte der Abstand zwischen Benutzer und Antenne mindestens 20 cm betragen. Dieser Abstand stellt sicher, dass zu einer ordnungsgemäß installierten externen Antenne eine ausreichend große Entfernung eingehalten wird und die Anforderungen bezüglich der Belastung durch HF-Strahlung erfüllt sind.

FCC-ID: 2ASRT-NPX122

### **Konformität mit den Richtlinien in Kanada**

Dieses Gerät entspricht der kanadischen Industrierichtlinie CAN ICES-3 (B)/NMB-3(B)

#### **RSS-Gen- & RSS-247- Erklärung**: Dieses

Gerät entspricht der/den kanadischen RSS-Industrienorm(en).

Der Betrieb unterliegt den beiden folgenden Bedingungen:

- 1 Dieses Gerät darf keine den Funkverkehr gefährdenden Interferenzen verursachen.
- 2 Dieses Gerät muss sämtliche empfangenen Störungen akzeptieren, einschließlich solcher, die zu einem unerwünschten Betrieb führen könnten.

**RF-Strahlungsexpositionserklärung**: Das Gerät erfüllt die in Abschnitt 2.5 der RSS102- Norm festgelegte Ausnahme von den regelmäßig aktualisierten Bewertungsgrenzen. Benutzer können die für Kanada relevanten Informationen zur HF-Strahlenbelastung und zur Konformität mit der genannten Norm jederzeit einsehen.

Dieses Gerät sollte in einem Mindestabstand von 20 cm zu Ihrem Körper aufgestellt und betrieben werden.

### **Sonstige Hinweise**

Die Erhaltung der Umwelt im Rahmen eines nachhaltigen Entwicklungsplans ist ein wesentliches Anliegen von Screeneo Innovation SA. Screeneo Innovation SA ist bestrebt. umweltfreundliche Systeme zu betreiben. Daher hat sich Screeneo Innovation SA dazu entschlossen, der Umweltverträglichkeit im Lebenszyklus dieser Produkte, von der Herstellung über die Inbetriebnahme bis hin zur Entsorgung, einen hohen Stellenwert beizumessen.

**Batterien**: Sollte Ihr Produkt Batterien enthalten, sind diese stets an den dafür vorgesehenen Sammelstellen zu entsorgen.

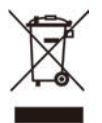

**Produkt**: Der durchgestrichene Mülleimer auf dem Produkt bedeutet, dass dieses Produkt nicht im gewöhnlichen Hausmüll entsorgt werden darf. Unter diesem Gesichtspunkt werden Sie in den europäischen Vorschriften dazu aufgefordert, die Entsorgung an eine der folgenden dafür vorgesehenen Stellen vorzunehmen:

• An Verkaufsstellen beim Erwerb eines ähnlichen Geräts.

• An den örtlichen Sammelstellen (Wertstoffhof, Sonderabholdienste etc.).

So können auch Sie Ihren Beitrag zu Wiederverwendung und Recycling von elektronischen und elektrischen Altgeräten leisten, der dabei helfen kann, die negativen Auswirkungen für die Umwelt und die menschliche Gesundheit zu minimieren.

Die verwendeten Papier- und Kartonverpackungen können dem Altpapier zugeführt werden. Die Plastikfolien geben Sie je nach Vorschrift Ihres Landes zum Recycling oder entsorgen sie im Restmüll.

**Warenzeichen**: Die in der vorliegenden Bedienungsanleitung genannten Verweise sind Warenzeichen der jeweiligen Unternehmen. Das Fehlen der Symbole ® und ™ rechtfertigt nicht die Annahme, dass es sich bei den entsprechenden Begriffen um frei verfügbare Warenzeichen handelt. Andere hierin aufgeführte Produktnamen dienen lediglich zu Zwecken der Kennzeichnung und können Warenzeichen der jeweiligen Inhaber sein. Screeneo Innovation SA lehnt jegliche Rechte an diesen Marken ab.

Weder Screeneo Innovation SA noch seine Tochtergesellschaften haften gegenüber dem Käufer dieses Produkts oder Dritten für Schäden, Verluste, Kosten oder Ausgaben, die dem Käufer oder Dritten infolge von Unfällen, unsachgemäßem Gebrauch oder Missbrauch dieses Produkts oder nicht autorisierten Modifikationen, Reparaturen oder Veränderungen an diesem Produkt oder der Nichteinhaltung der Betriebsund Wartungsanweisungen von Screeneo Innovation SA entstehen.

Screeneo Innovation SA übernimmt keine Haftung für Schadensersatzansprüche oder Probleme, die sich aus der Verwendung von etwaiger Optionen oder Verbrauchsmaterialien ergeben, die nicht als Originalprodukte von Screeneo Innovation SA bzw. PHILIPS oder von Screeneo Innovation SA bzw. PHILIPS zugelassene Produkte gekennzeichnet sind.

Screeneo Innovation SA haftet auch nicht für Schäden aufgrund elektromagnetischer Störungen, die durch die Verwendung anderer Schnittstellenkabel als jene, die als Produkte von Screeneo Innovation SA oder PHILIPS gekennzeichnet sind, verursacht werden.

Alle Rechte vorbehalten. Kein Teil dieser Publikation darf ohne vorherige schriftliche Zustimmung von Screeneo Innovation SA in irgendeiner Form oder auf irgendeine

Weise, elektronisch, mechanisch, mit einem Fotokopierer, durch Aufzeichnung oder mit anderen Mitteln vervielfältigt, in einem Abrufsystem gespeichert oder übertragen werden. Die hierin enthaltenen Informationen sind ausschließlich zur Verwendung mit diesem Produkt vorgesehen. Screeneo Innovation SA ist nicht verantwortlich für die Anwendung dieser Informationen auf andere Geräte.

Bei dieser Bedienungsanleitung handelt es sich um ein Dokument ohne Vertragscharakter.

Etwaige Irrtümer, Druckfehler und Änderungen vorbehalten.

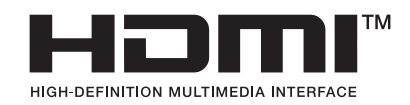

Die Begriffe HDMI, HDMI High-Definition Multimedia Interface und die HDMI-Logos sind Marken oder eingetragene Marken von HDMI Licensing Administrator, Inc.

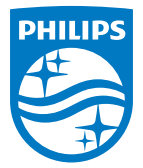

#### **Screeneo Innovation SA**

Route de Lully 5c - 1131 Tolochenaz - Switzerland

Philips and the Philips Shield Emblem are registered trademarks of Koninklijke Philips N.V. and are used under license. Screeneo Innovation SA is the warrantor in relation to the product with which this booklet was packaged.

2023 © Screeneo Innovation SA. All rights reserved.

**NeoPix 122 DE**